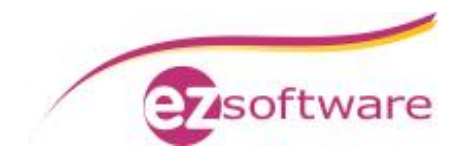

# Installation des b-tix BiPRO Client Zertifikats

## **Voraussetzung**:

Der b-tix BiPRO Client ist installiert und konfiguriert. Eine Beschreibung dazu finden Sie unter [https://www.dropbox.com/s/bnwfewxfs2ack4x/bc\\_Doku\\_Installation.pdf](https://www.dropbox.com/s/bnwfewxfs2ack4x/bc_Doku_Installation.pdf)

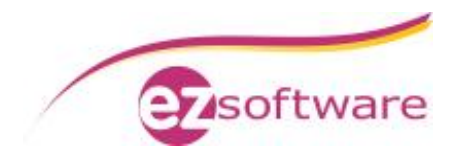

# Installation des b-tix BiPRO Client Zertifikats

#### **Schritt 1:**

Starten Sie den Windows-Explorer und gehen zum Installationsordner des BiPRO Clients und dort in die Ordner **server**  $\rightarrow$  **Tomcat**  $\rightarrow$  **conf**.

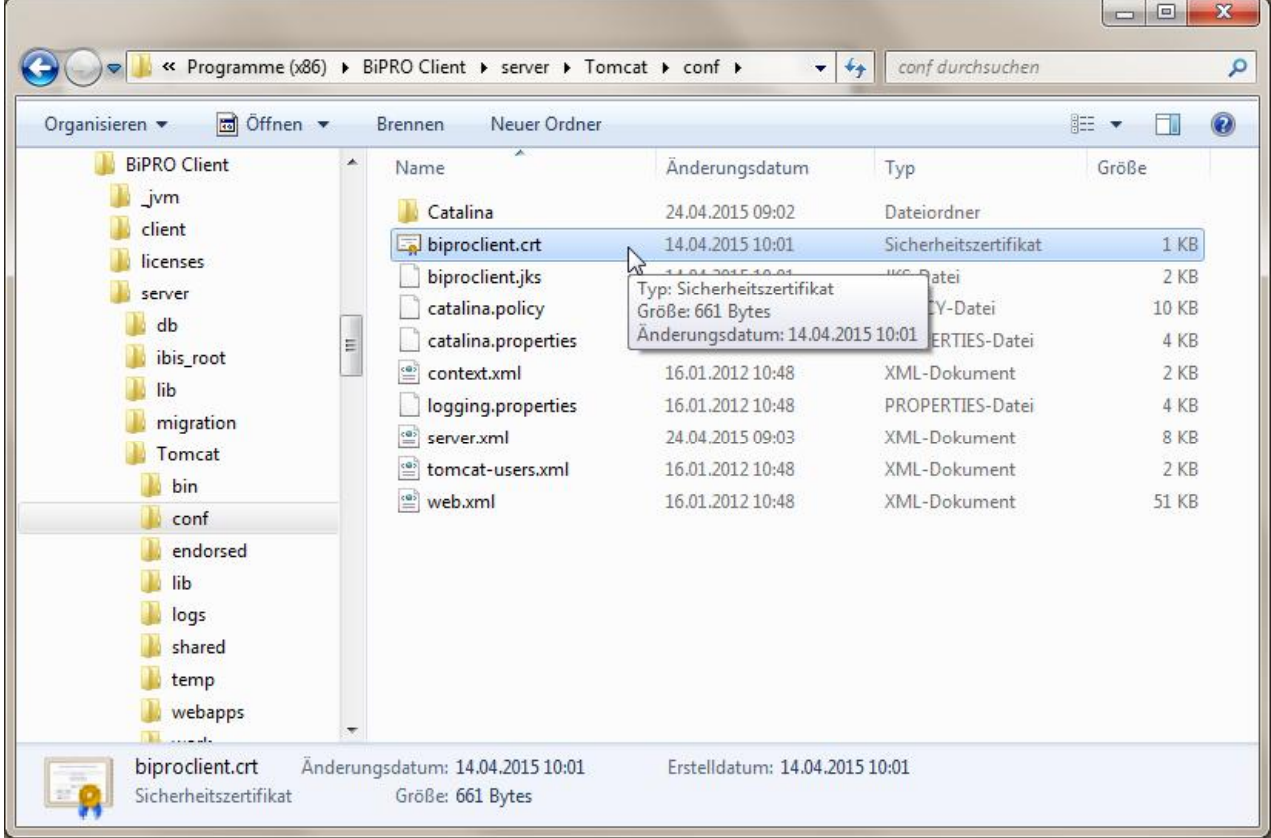

Dort finden Sie das Sicherheitszertifikat **biproclient.crt**, welches installiert werden muss.

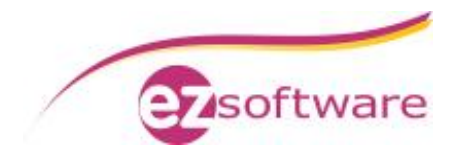

# **Schritt 2:**

Öffnen Sie dieses Sicherheitszertifikat mit einem Doppelklick auf diese Datei **biproclient.crt**.

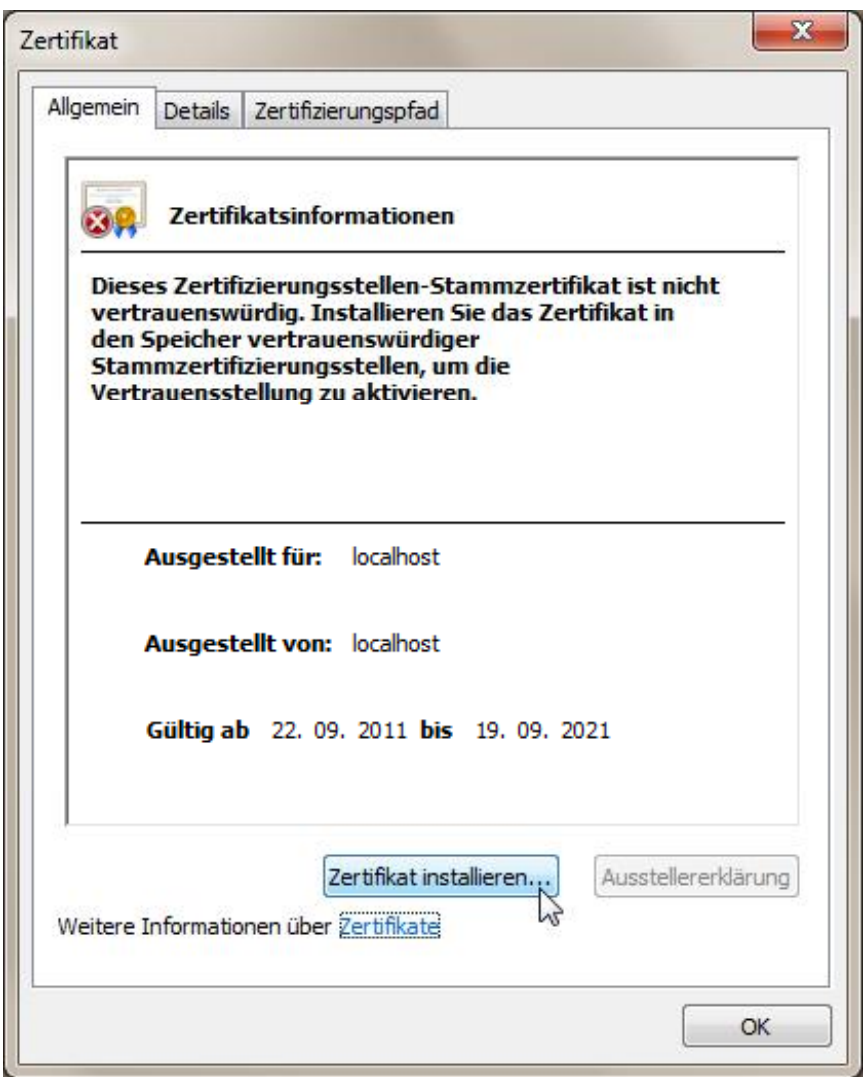

Klicken Sie hier auf "Zertifikat installieren...".

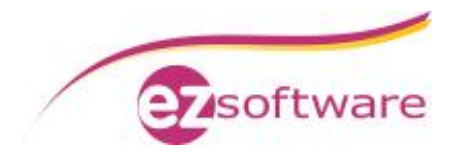

#### **Schritt 3:**

Es erscheint der "Zertifikatimport-Assistent" der beim Installieren des Sicherheitszertifikats hilft.

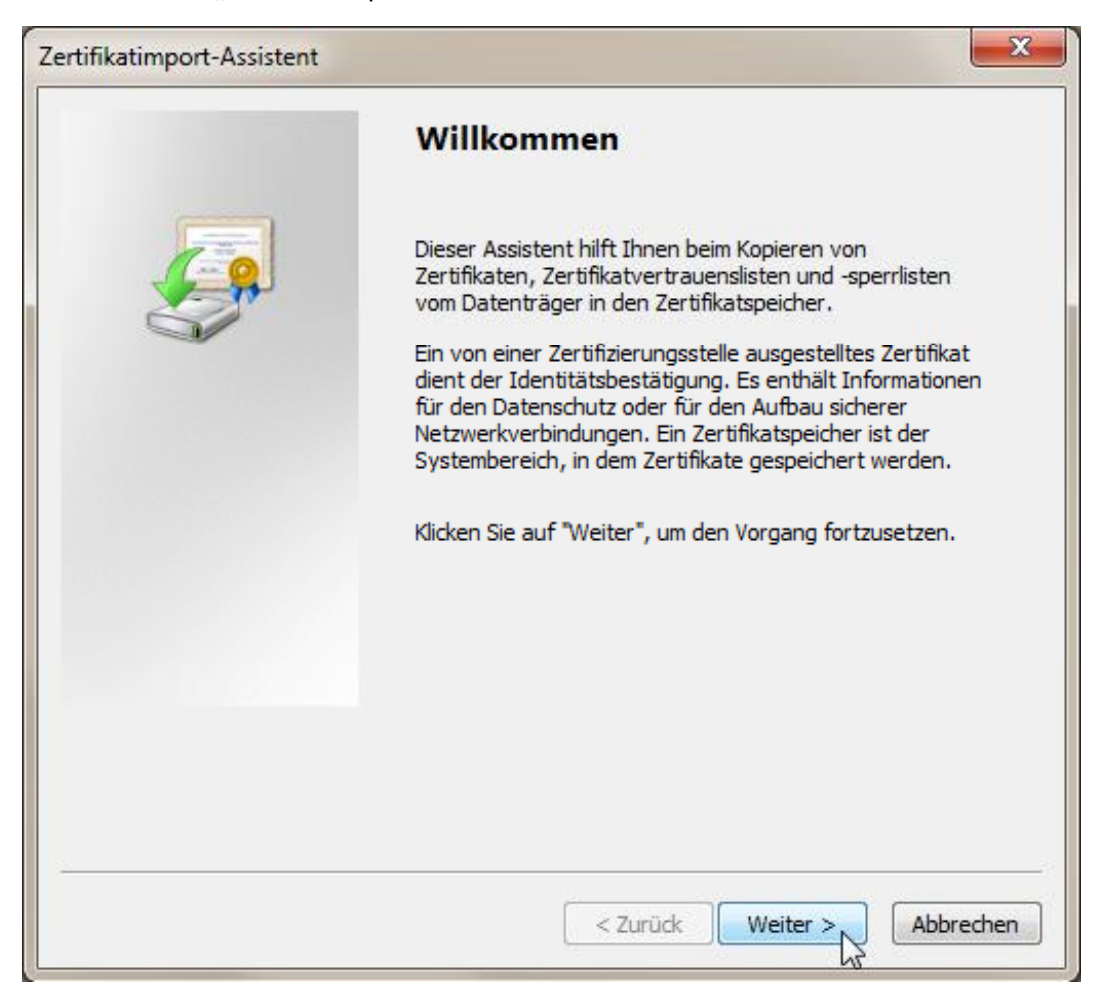

In diesem "Zertifikatimport-Assistent" klicken Sie auf "Weiter".

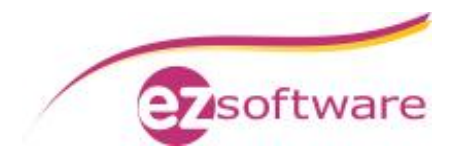

#### **Schritt 4:**

Wählen Sie das Zertifikatspeicher.

Hierfür wählen Sie zuerst den Punkt "Alle Zertifikate in folgendem Speicher speichern" und klicken auf "Durchsuchen".

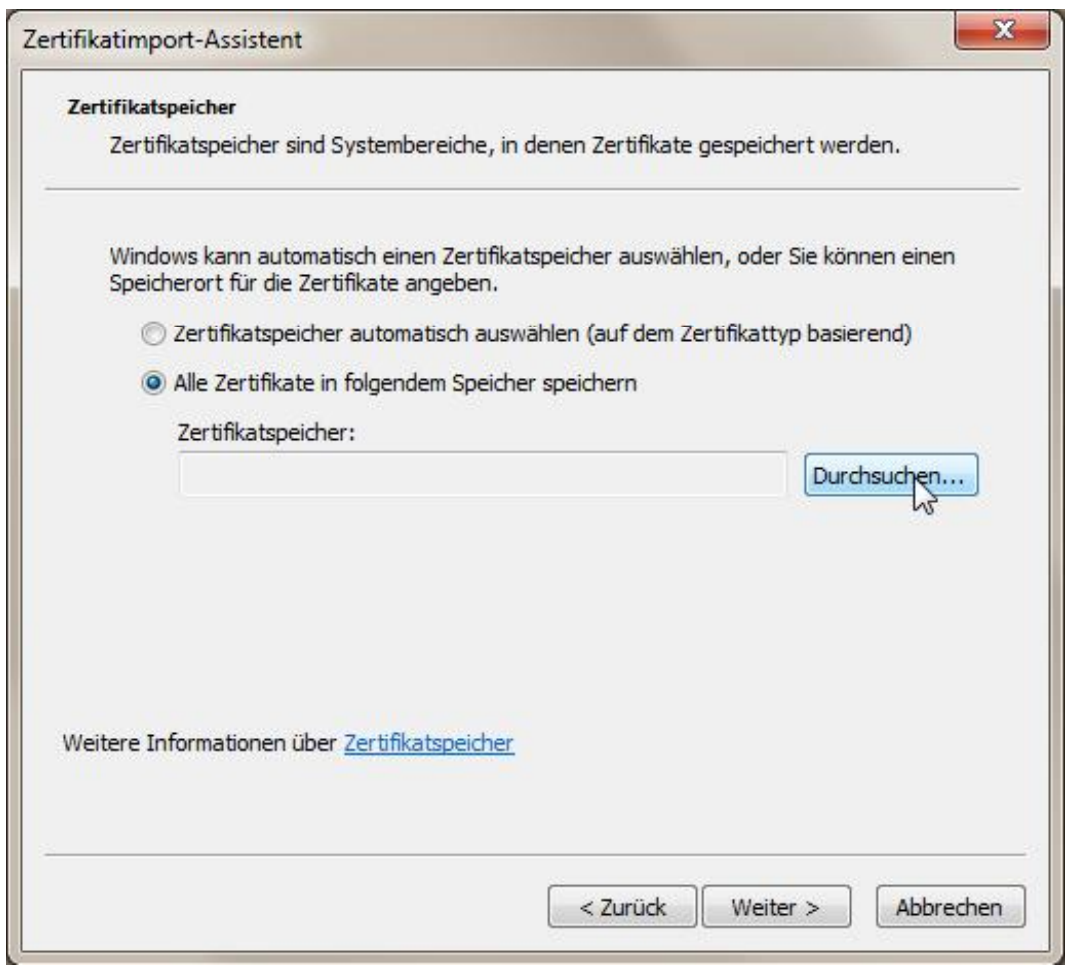

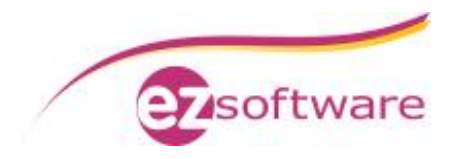

#### **Schritt 5:**

Wählen Sie den Zertifikatspeicher "Vertrauenswürdige Stammzertifizierungsstellen" ...

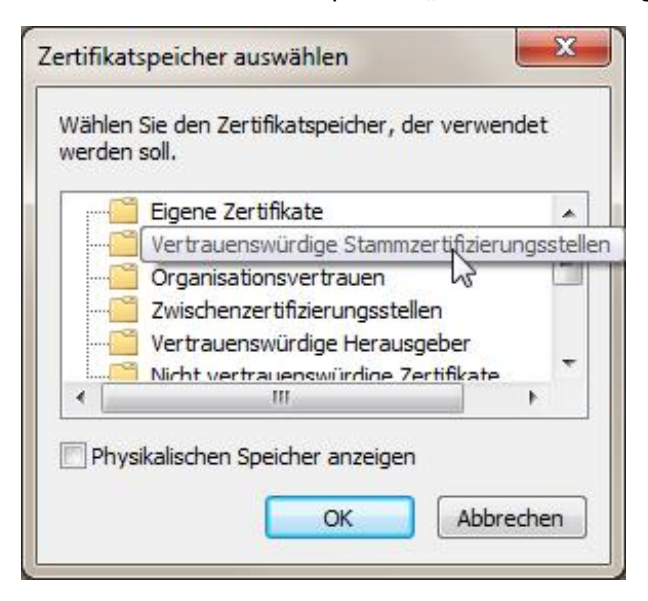

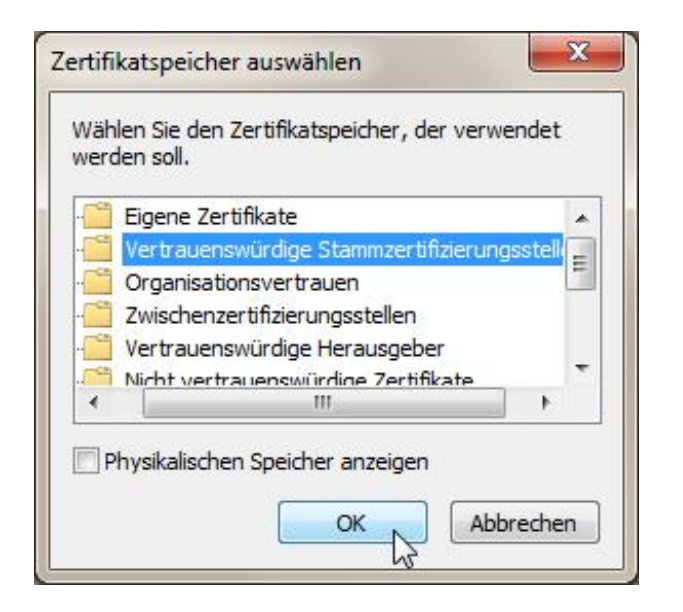

... und klicken zur Bestätigung auf "OK".

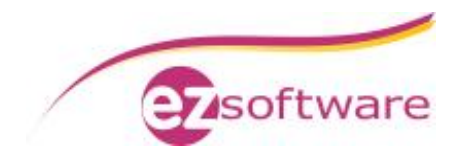

## **Schritt 6:**

Prüfen Sie im Anschluss die korrekte Wahl des Zertifikatspeichers.

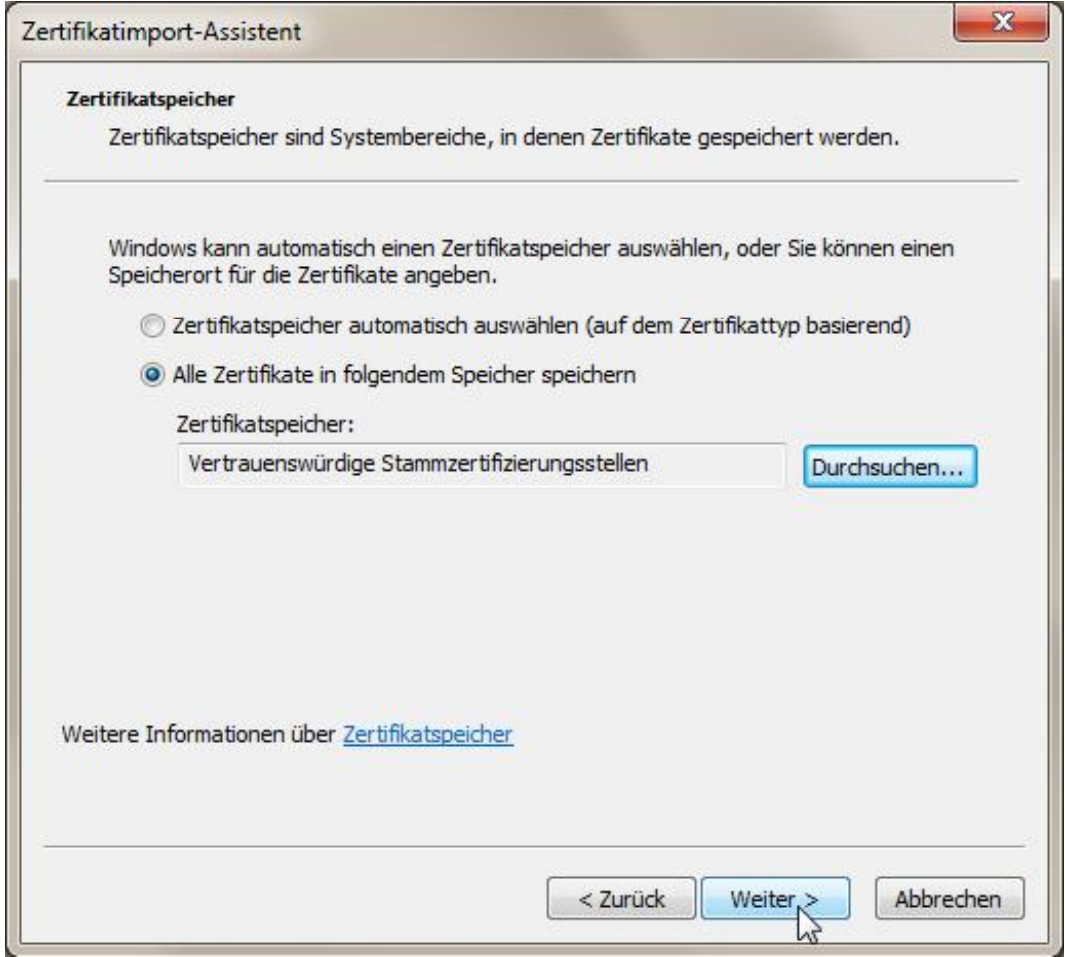

Klicken Sie im "Zertifikatimport-Assistent" auf "Weiter".

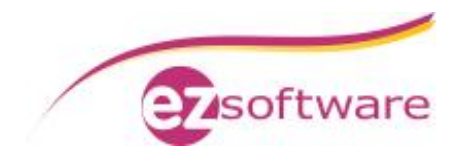

# **Schritt 7:**

Zum Fertigstellen klicken Sie nun auf "Fertig stellen".

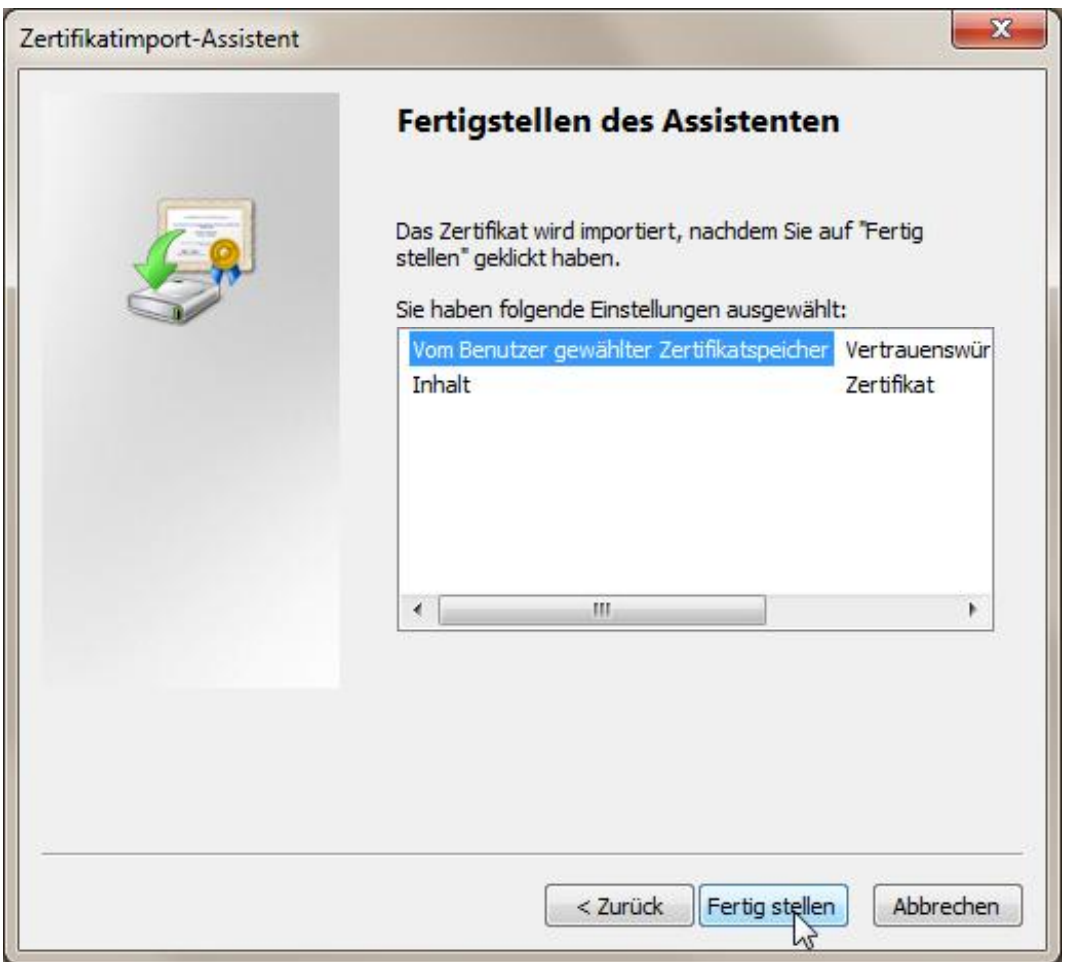

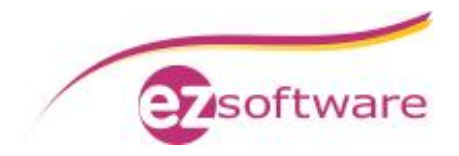

#### **Schritt 8:**

Möglicherweise erscheint eine Sicherheitswarnung, die Sie bitte mit einem Klick auf "Ja" bestätigen.

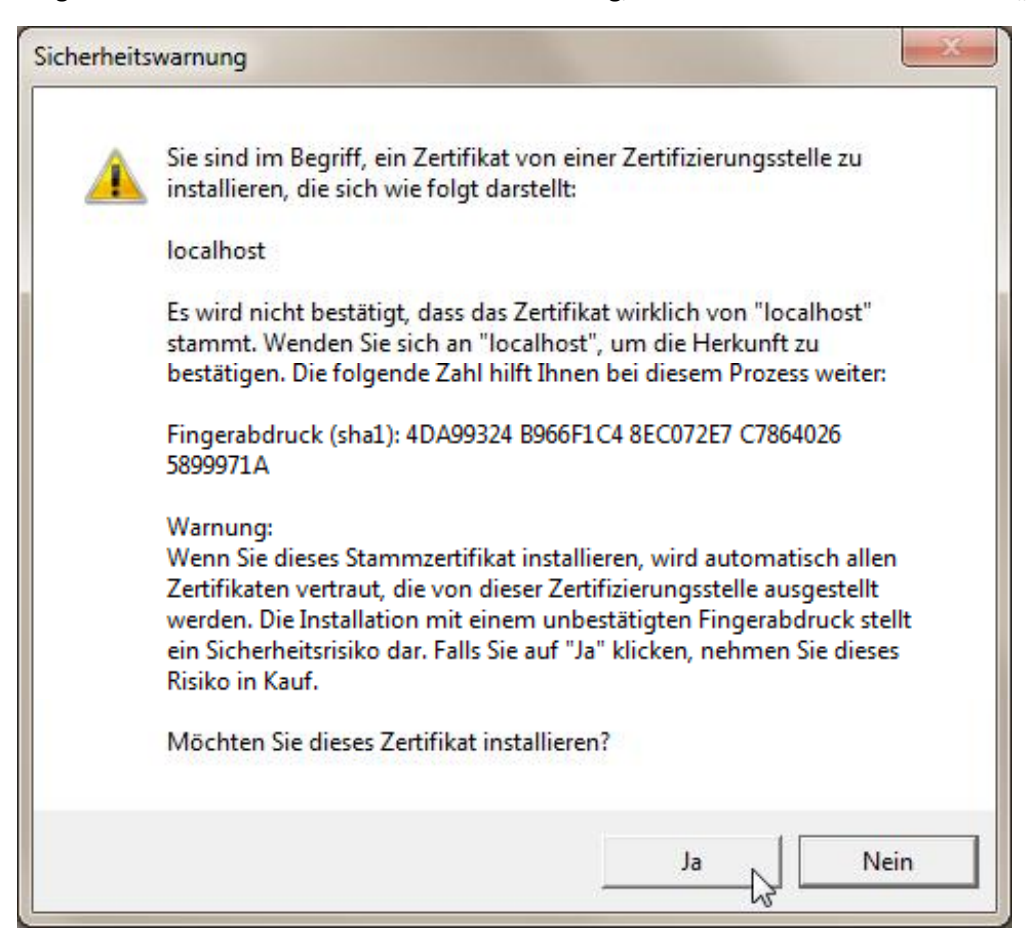

Damit ist das Sicherheitszertifikat des b-tix BiPRO Client erfolgreich installiert.

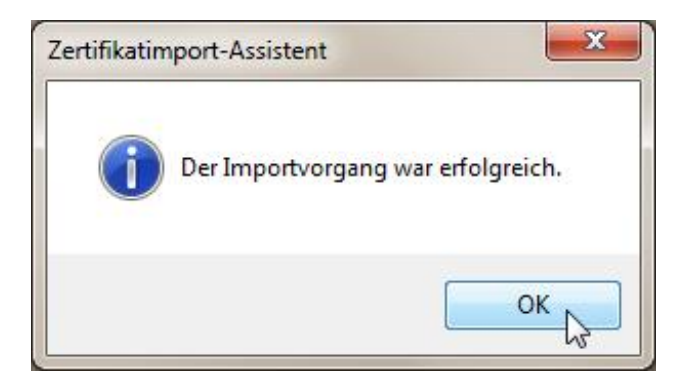